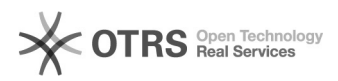

# [ALUNOS] Alias: Acesso ao email institucional após mudança de curso (transferência interna ou novo processo seletivo)

27/04/2024 03:36:35

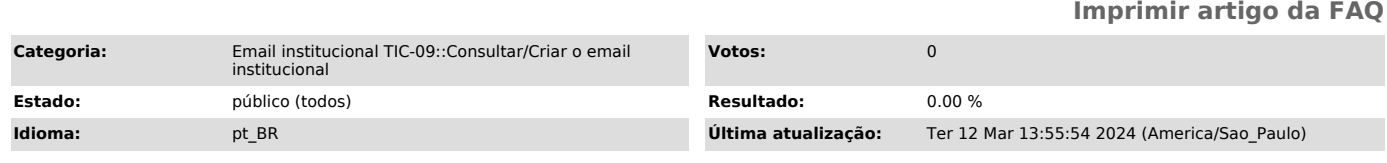

## *Palavras-chave*

email; alias; transferência interna; novo processo seletivo;

#### *Problema (público)*

[ALUNOS] Como acessar o [1]e-mail institucional após mudança de curso (transferência interna ou novo processo seletivo) Caso o aluno já possua um email institucional

 Informamos que não é possível autenticar diretamente na conta de email associada a nova matrícula, pois esta não possui caixa postal, é apenas um apelido (alias) da conta antiga. Quando fizer o login, utilize o email da matrícula antiga. Qualquer email que for enviado para o endereço da matrícula nova também será recebido no endereço da matrícula antiga.

#### Exemplo

matrícula antiga: d2021\*\*\*\*\*\*@unifei.edu.br

matrícula nova: d2022\*\*\*\*\*\*@unifei.edu.br

#### [1]

https://otrs.unifei.edu.br/otrs/public.pl?Action=PublicFAQZoom;ItemID=180;ZoomBackLink=QWN0aW9uPVB1YmxpY0ZBUUV4cGxvcmVyO0NhdGVnb3J5SUQ9NTE7U29yd EJ5PUZBUUlEO09yZGVy%0APVVwO1N0YXJ0SGl0PTE%3D%0A;

### *Solução (público)*

Etapa 1: Adicionar um endereço de e-mail que você possui ( matrícula nova) 1. [1]Abra o Gmail no computador (faça o acesso utilizando a matrícula antiga, exemplo d2021\*\*\*\*\*@unifei.edu.br)

2. No canto superior direito, clique em Configurações Ver todas as configurações.

3 . Clique na aba Contas.

4. Na seção "Enviar e-mail como", clique em Adicionar outro endereço de e-mail.

5. Digite o novo endereço de email para enviar mensagens. Exemplo: email com a matrícula nova d2022\*\*\*\*\*@unifei.edu.br Clique em Próxima etapa.

Etapa 2: Como enviar um email utilizando o endereço com a matrícula nova. Ao escrever nova mensagem, altere o endereço no campo "De" (remetente). Informamos que não é possível autenticar direto na conta de email associada a nova matrícula, pois esta não possui caixa postal, é apenas um apelido (alias)

da conta antiga. Quando fizer o login, utilize o email da matrícula antiga. Qualquer email que for enviado para o endereço da matrícula nova também será recebido no endereço da matrícula antiga.

6. Na Nova mensagem, clique na linha "De".

(Se você não aparecer o campo "De", clique no espaço ao lado do e-mail do remetente). 7. Selecione o endereço de envio.

Fontes:

- [2]https://support.google.com/mail/answer/22370

- [3]https://tecnoblog.net/responde/o-que-e-alias-e-por-que-voce-deveria-ter-um

[1] https://email.unifei.edu.br [2] https://support.google.com/mail/answer/22370 [3] https://tecnoblog.net/responde/o-que-e-alias-e-por-que-voce-deveria-ter-um